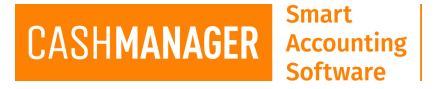

# **Matching Transactions**

Matching a transaction is when you match a Customer Deposit to a Customer Invoice or match a Payment to a Supplier Invoice.

# **Customer Matching Transactions**

To 'Match' a customer payment to an invoice there are two recommended methods:

#### **1.** Deposit or Direct Deposit

• When entering a Deposit (or Direct Deposit) in the 'Entering Deposits To...' screen, enter the date of the transaction, drawer and the total of the deposit then click on the 'Invoices' button.

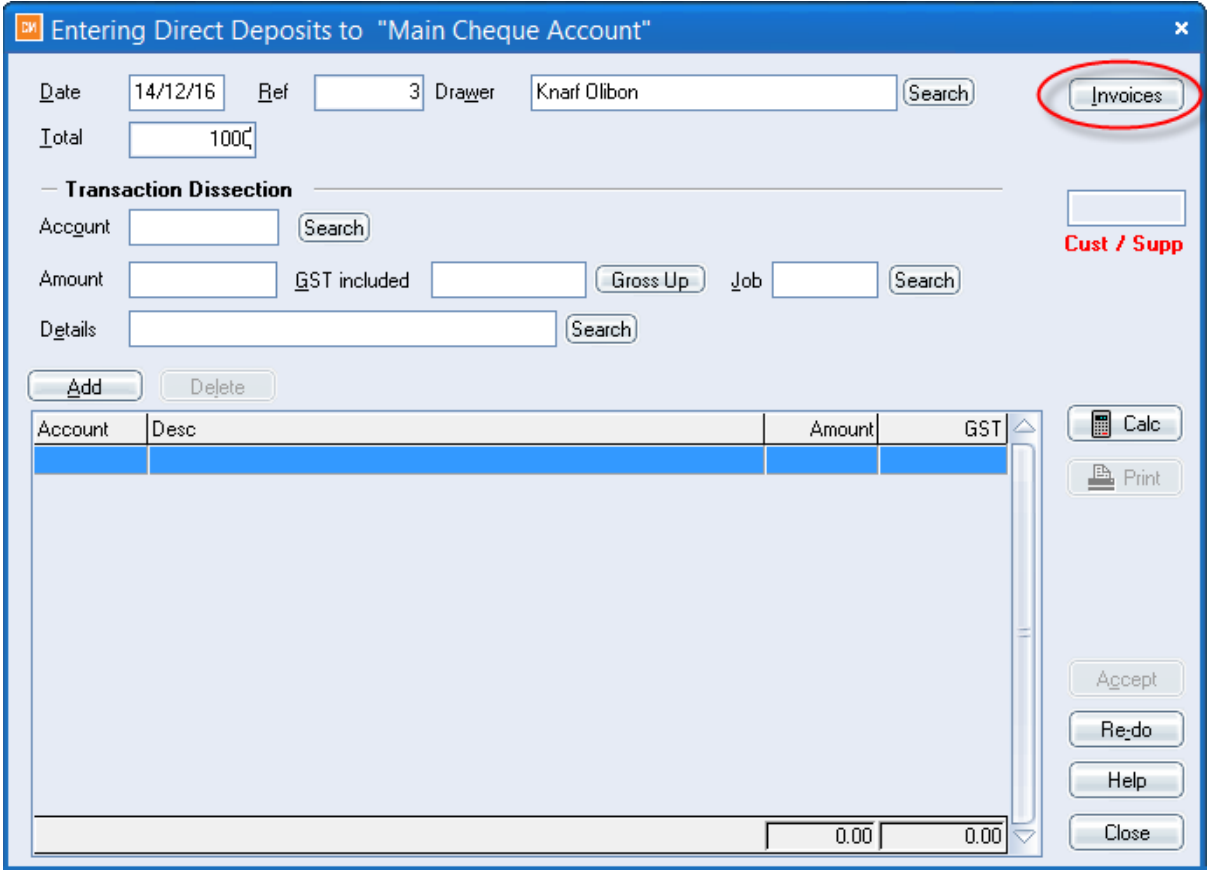

• Select your customer and click "Accept".

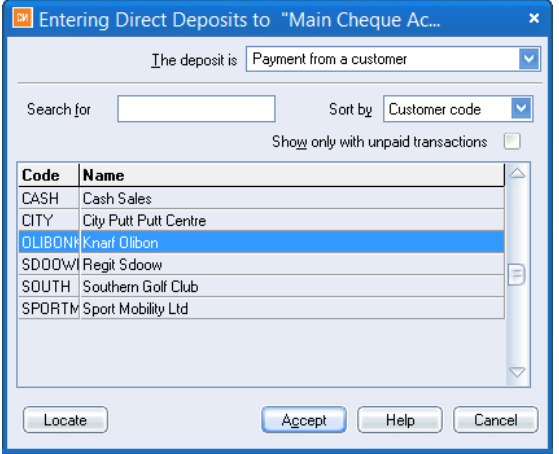

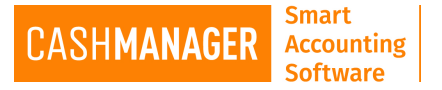

• A list of 'Unpaid' invoices will be displayed.

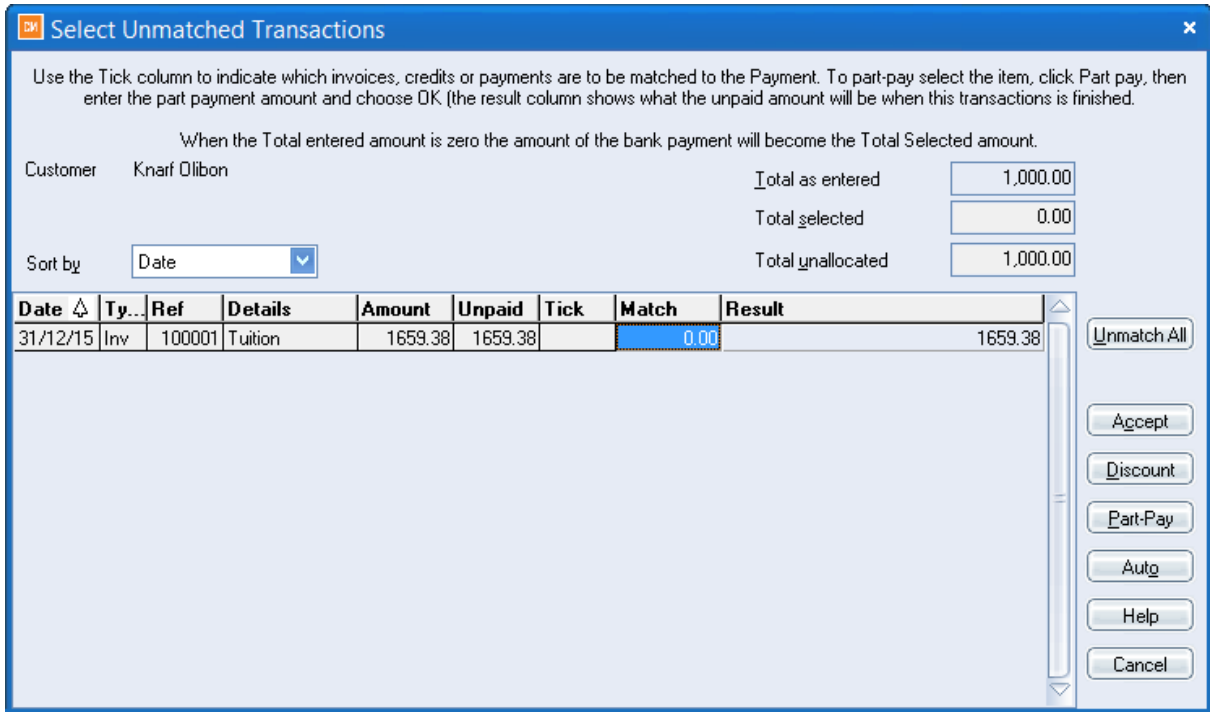

• From here, tick the unpaid invoice, choose "Accept" to pay fully or 'Part Pay' and enter the amount that is being paid.

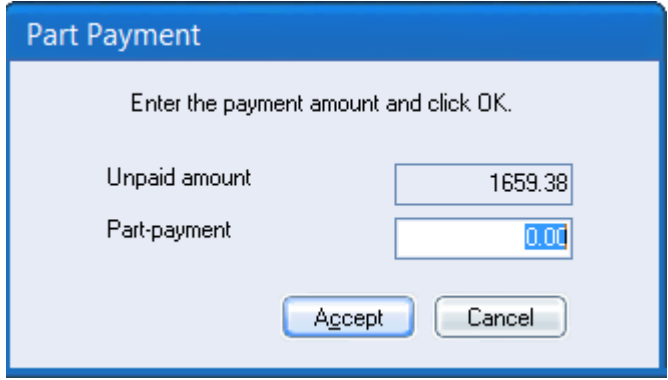

• You will then be directed back to the Deposit screen, so select "Accept" again. Now you have Matched your **Deposit to the Invoice** 

## **2. From within the Customer Invoicing Area**

If you have already allocated a Deposit to a customer account, but not allocated it to an actual invoice then from the Customer Invoicing screen you can match the deposit to the invoice using the following method:

- o In Customer Invoicing screen, select a particular customer.
- o In the 'Select' column tick the Deposit and tick the corresponding invoice. Click on the 'Match' button.

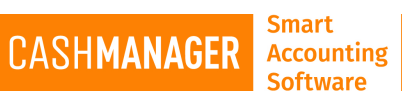

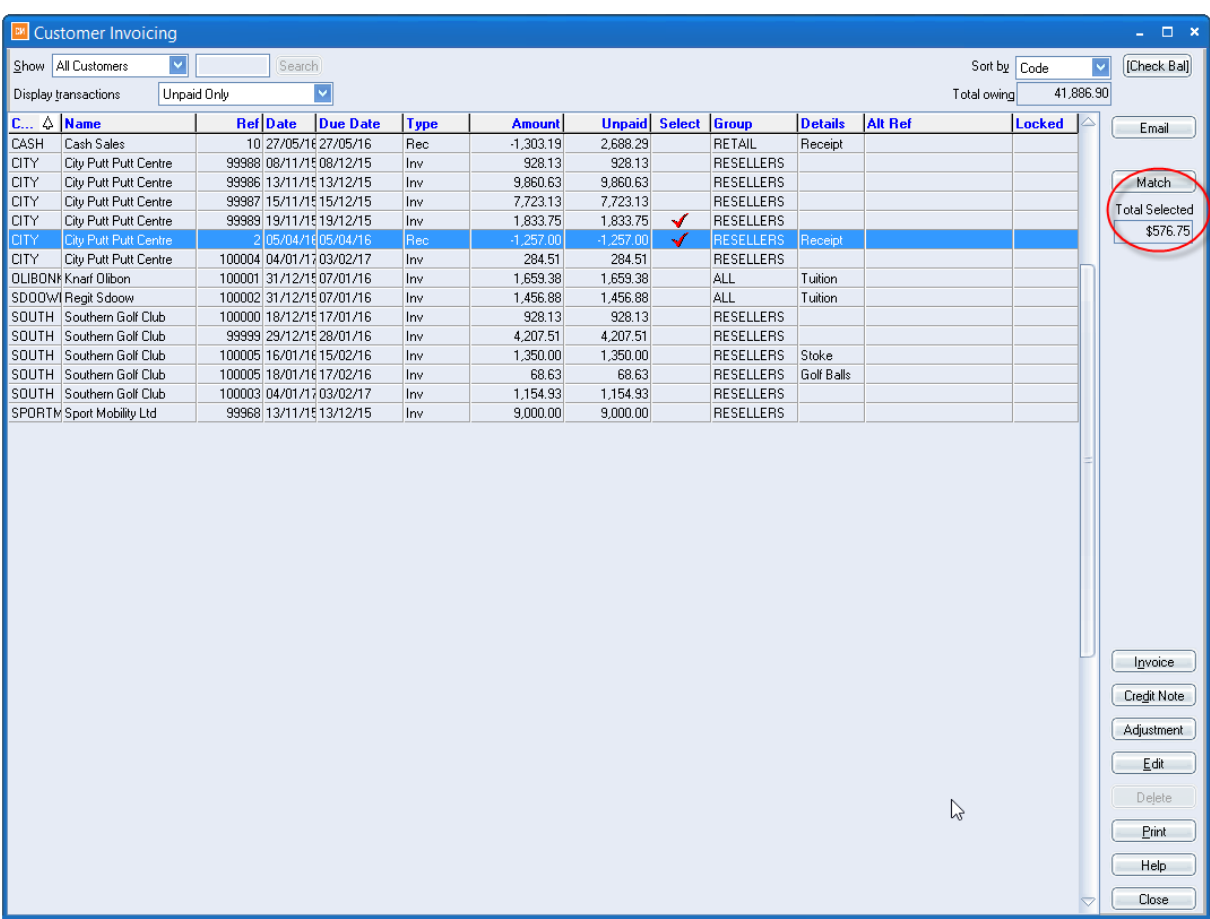

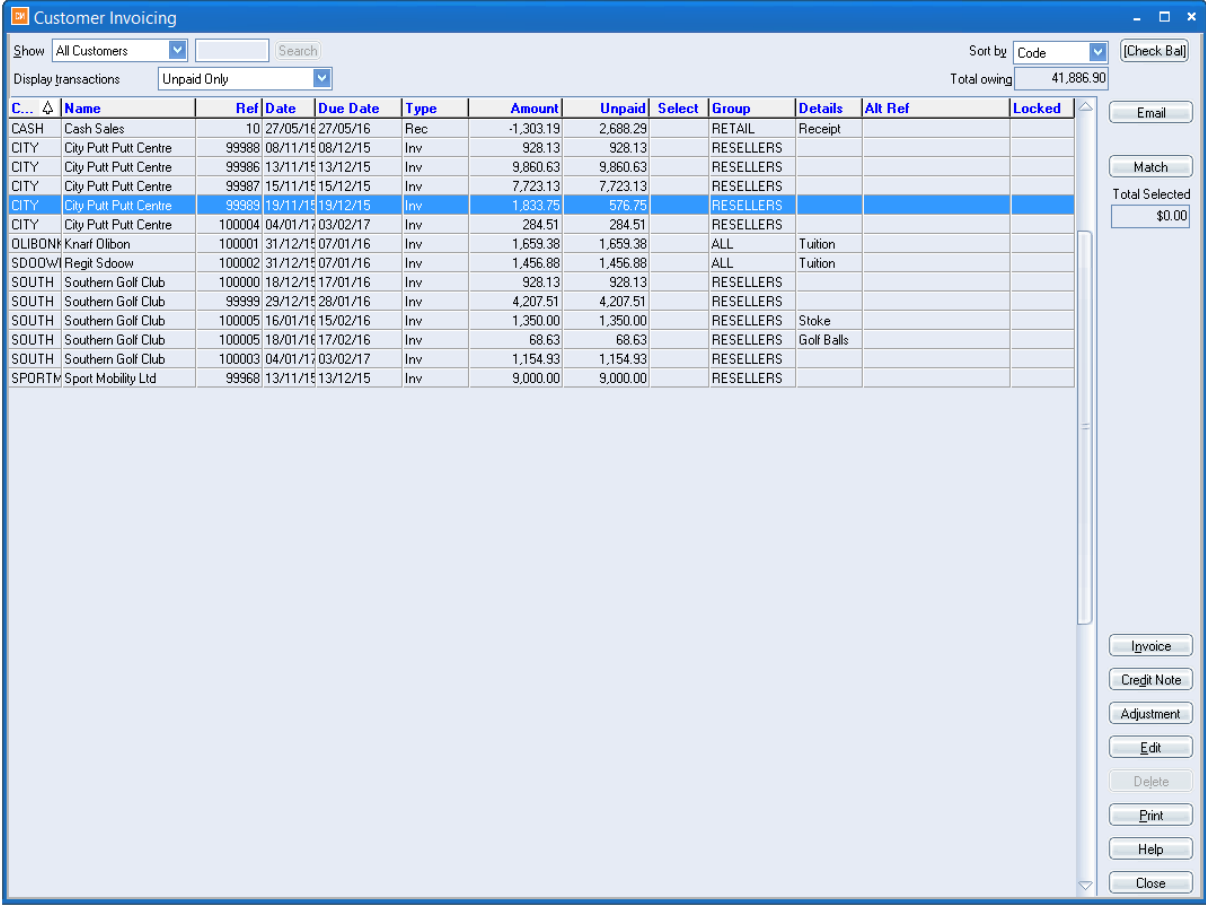

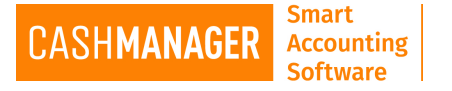

As Per the above Image, when there needs to be a Part Payment allocated, the payment will be automatically allocated. This depends on if it is an over payment or and underpayment of the amount owing for that invoice. The system will allocate the amount left into the correct field.

## **Supplier Matching Transactions**

To 'Match' a supplier payment to an invoice there are two recommended methods:

- 1. **Cheque, Direct Payment or EFT;** 
	- When you are paying a supplier from either of the methods above 'Entering Direct Payment To' or in the case of a Cheque, 'Entering Cheques To' and in the case of an EFT payment when entering a part of an EFT transaction screen. Select your supplier and enter the total of what you want to pay and click "Invoices"

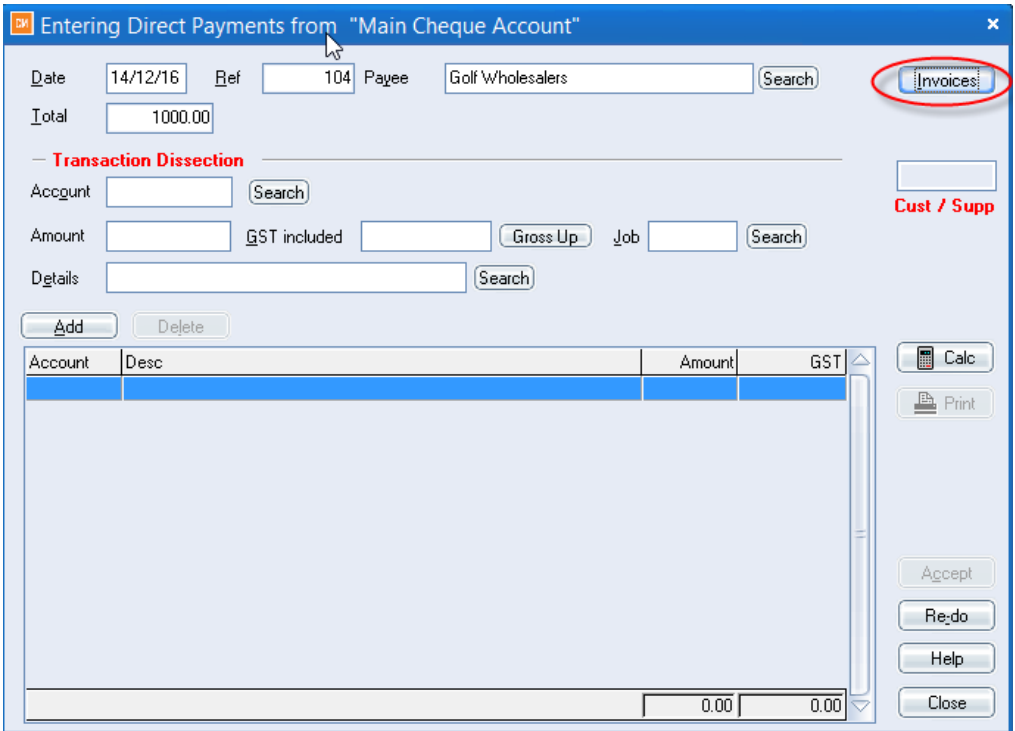

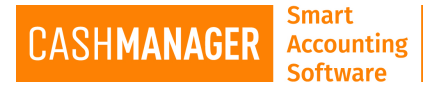

• Select your supplier and click "Accept"

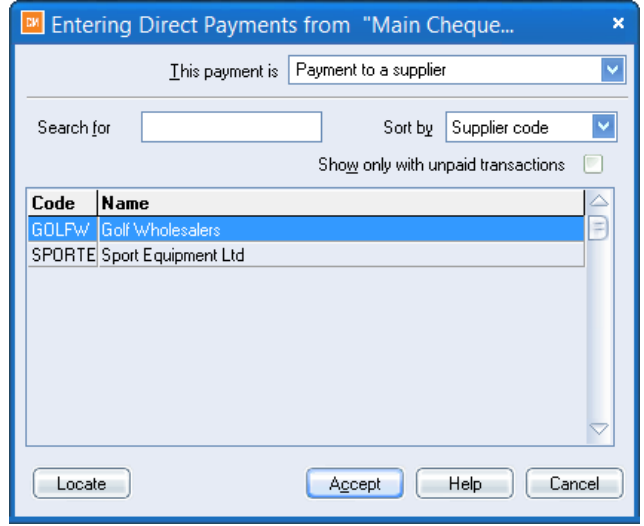

A list of 'Unpaid' invoices will be displayed. These are your outstanding supplier invoices.

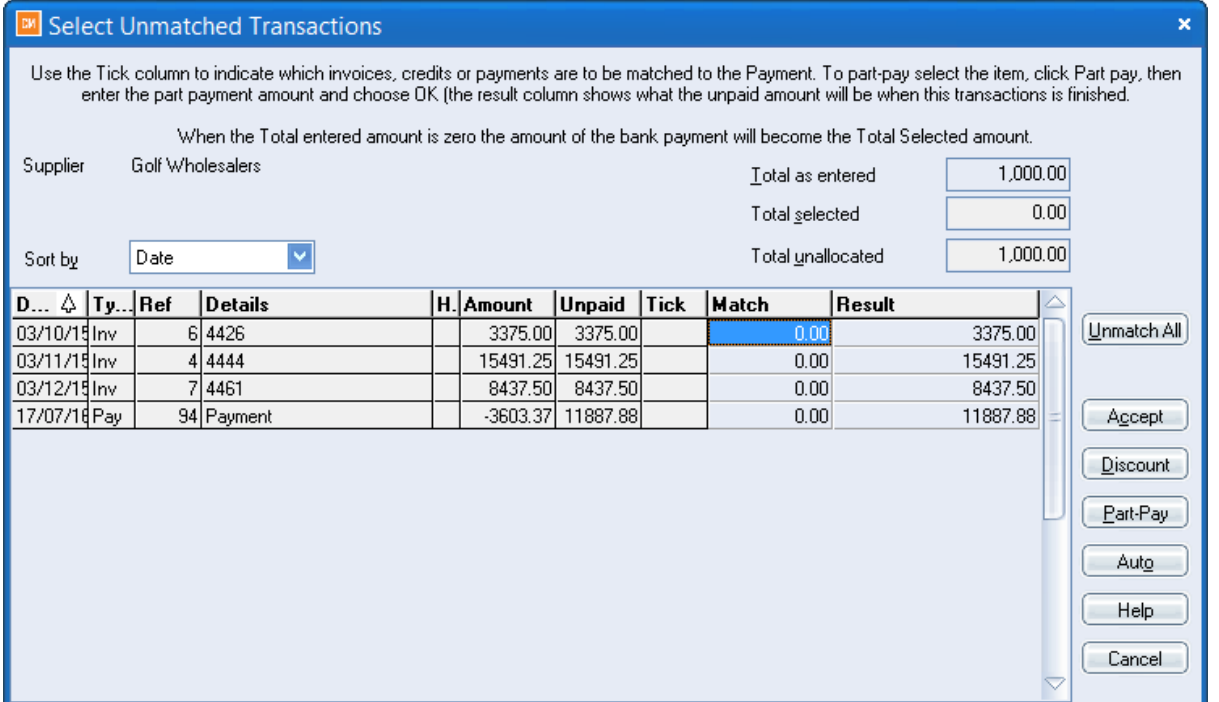

From here tick the invoice (or invoices) that you are paying (outstanding supplier invoices), choose "Accept" to pay fully or 'Part Pay' and enter the part payment amount that is being paid.

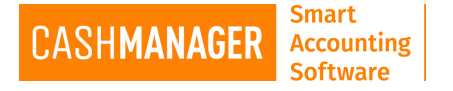

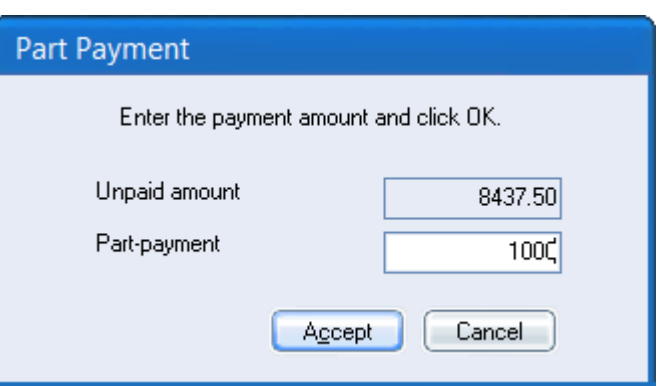

You will be then directed back to the Direct Pay or Cheque dialogue box and click on "Accept" again.

## **2. From within the Supplier Invoicing Area;**

If you have already allocated a payment to a supplier, but not allocated it to an actual invoice then from the Supplier Invoicing screen you can simply match the payment to the invoice

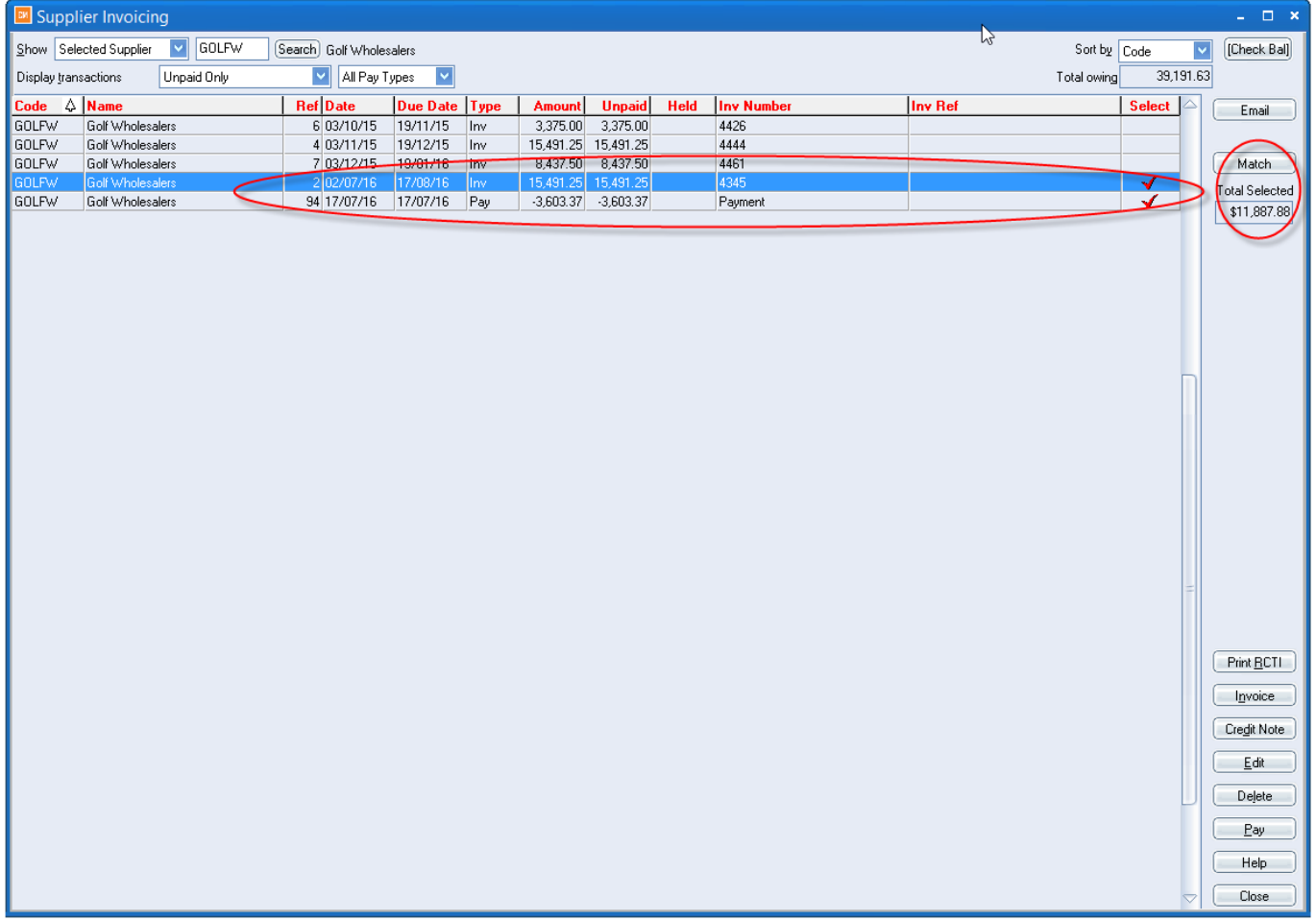

Within the same screen choose the particular supplier only (by selecting the "show" field and choose the supplier you wish to work with) and display 'Unpaid only'. In the 'Select' column tick the Payment and tick the Invoice. Click on the 'Match' button. The Payment is now applied to the invoice. Any of the balances either from payment or from invoice will be allocated as needed